# OTF Studioメニュー ASモード

# メニュー バー

ASモード、MOモード、CHモード、REモードの切り替え プロジェクトの新規作成 プロジェクトの上書き保存 プロジェクトの名前を付けて保存 プロジェクトを開く

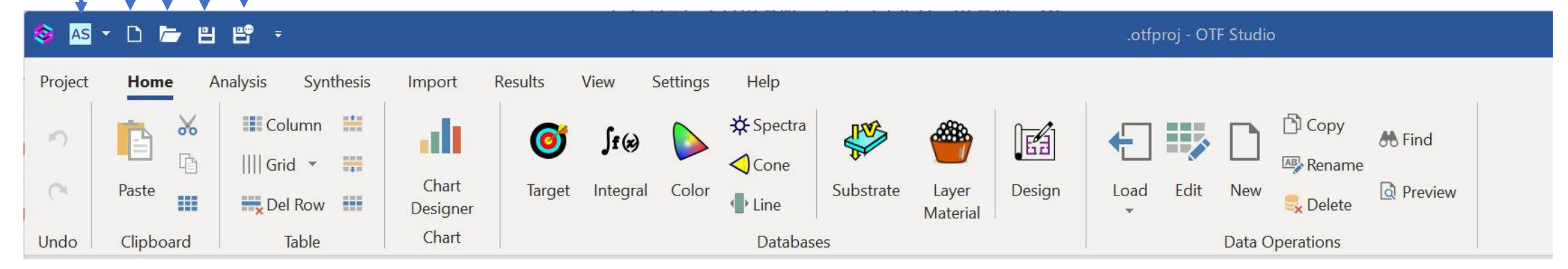

# Homeメニュー

### HOMEメニューは、登録データベースに関する項目です。

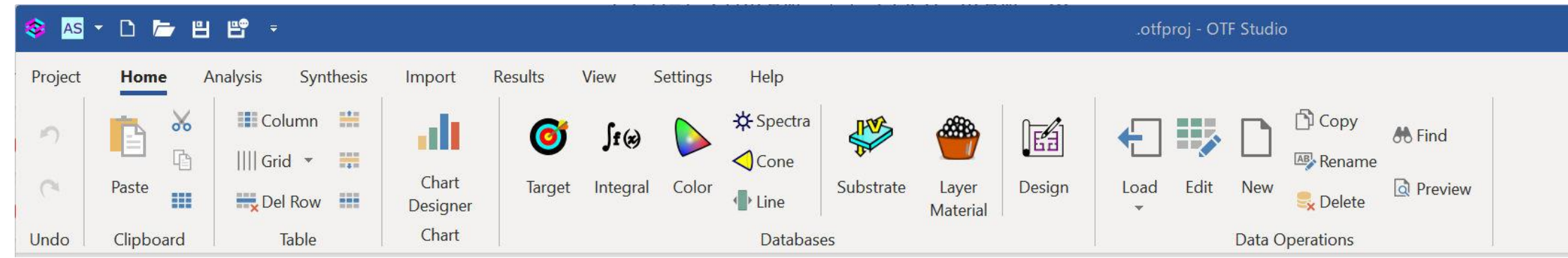

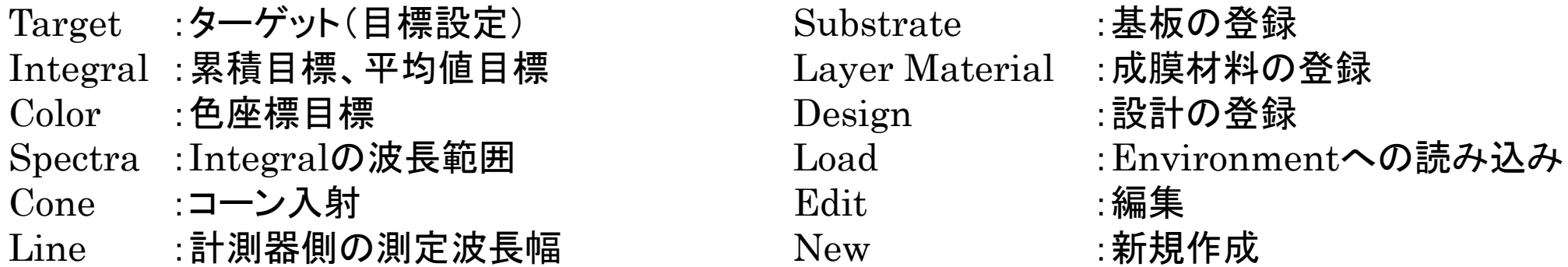

Chart Designer Char :チャートを選択時にチャート表示内容(線種、色、位置等)を編集

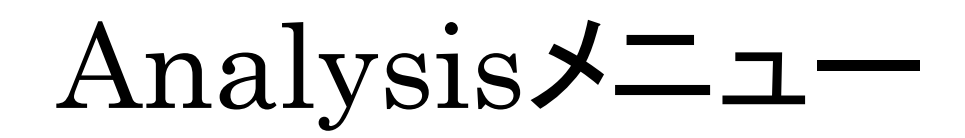

#### Analysisメニューは、現時点は2項目です

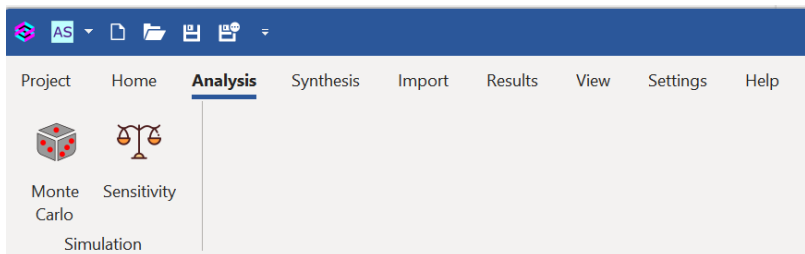

Monte Carlo :分光特性のバラツキ範囲を分析 Sensitivity :各層の膜厚感度の分析(最も感度の高い層を100%とする)

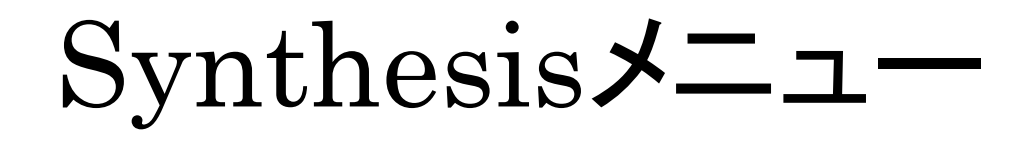

Synthesisメニューは、最適化の計算方法を指定できます。選択すると開くDesign Builderの内容と同じです。

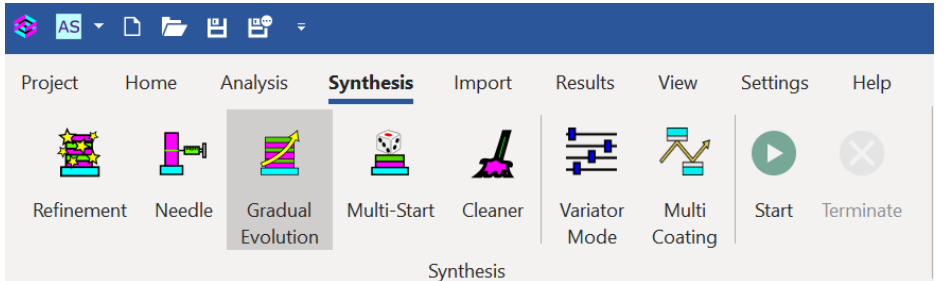

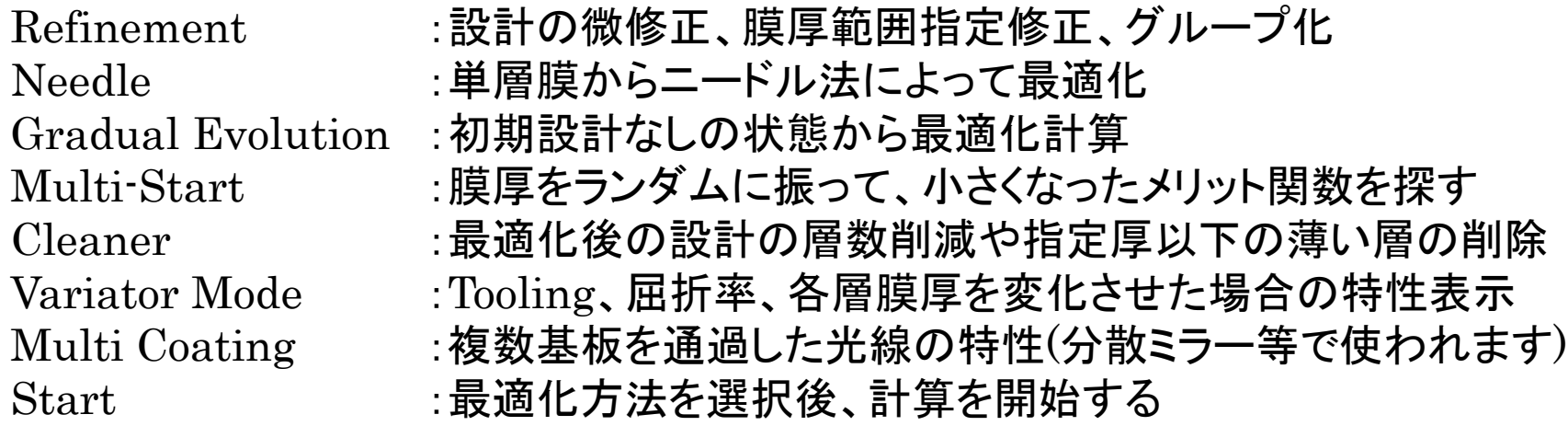

#### Design Builder

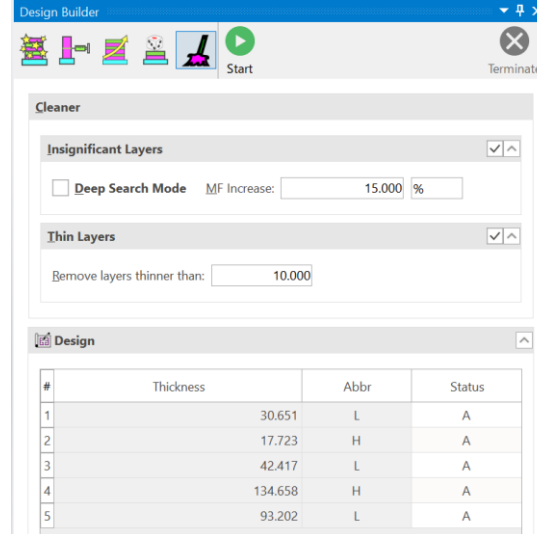

# Importメニュー

Importメニューは、他のOTFファイルや他社ファィルからデータを転送します。

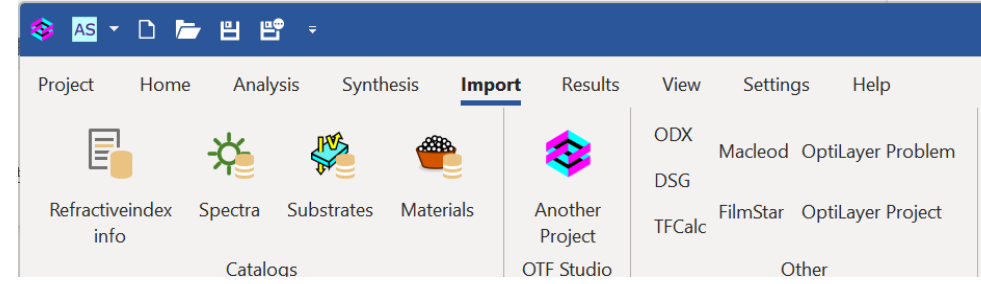

他社ソフトウェアのデータ読み込みは、そのソフトウェアが PCで動作する環境が必要な場合があります。

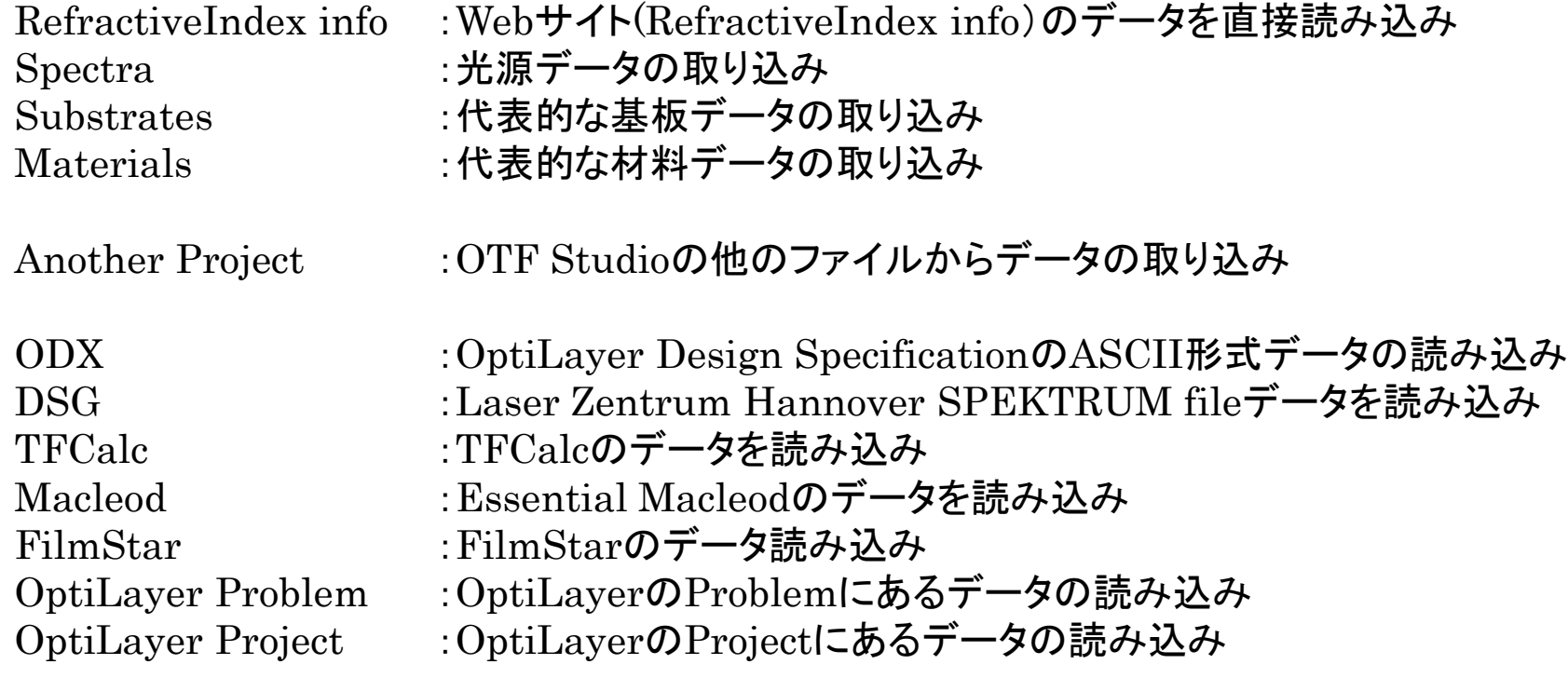

# Resultsメニュー

#### 設計結果の表示、保存、エクスポートが可能です。

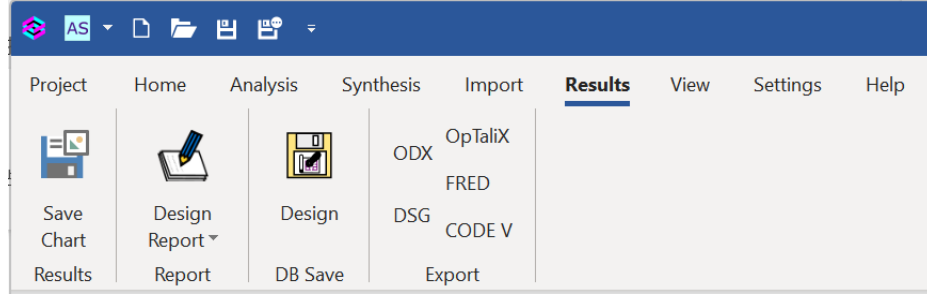

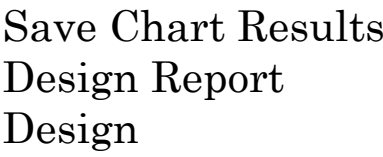

:Webサイト(RefractiveIndex info)のデータを直接読み込み  $\pm$ 光源データの取り込み $(\blacktriangledown$ から保存も可能です)ー :代表的な基板データの取り込み

 $\left| \frac{1}{\ln n} \right|$ 

Design

Create Design Report Save Report as Text

OD.

D<sub>S</sub>

 $\sqrt{2}$ 

Design

Report<sup>\*</sup>

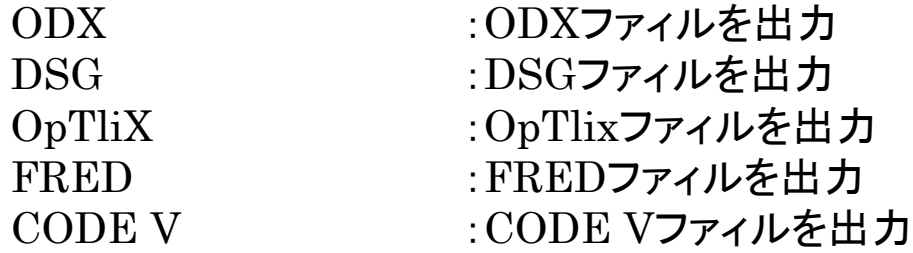

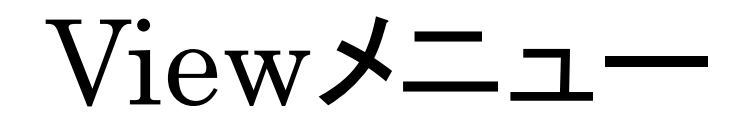

### クリックした項目に対応するウィンドウが開きます。

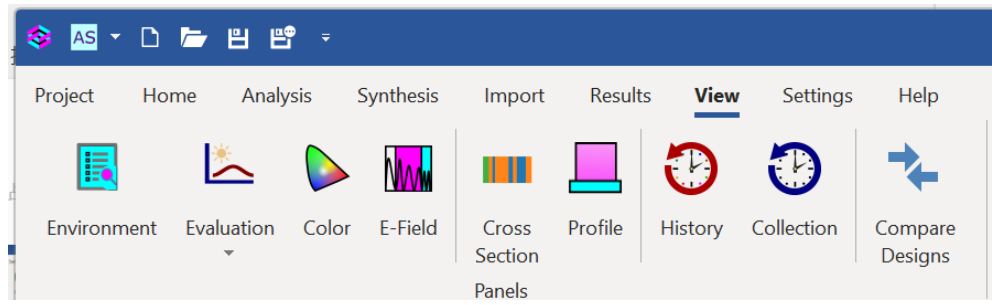

Environment :Loadしたデータが表示されます。 Evaluation :分光特性、位相、GD、GDDの表示ウィンドウが開きます。 Color :色座標が表示されます。 E-Field :電界強度が表示されます。 Cross Section :設計構成が色(=材料の種類)と長さ(=膜厚)で表示されます Profile :各層の膜厚、屈折率、消衰係数の状態がグラフ表示されます。 History :設計履歴が表示されます。所望する構成が選択できます。 Collection :ランダム最適化の場合、メリット関数の小さいものを上位に表示します。 Compare Designs :保存してある設計結果を比較表示できます。

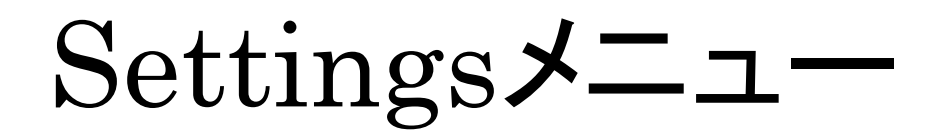

# 共通条件を設定します。 【General Options】

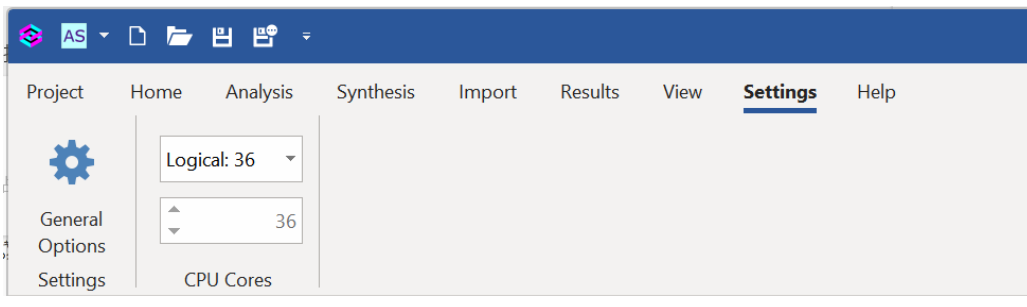

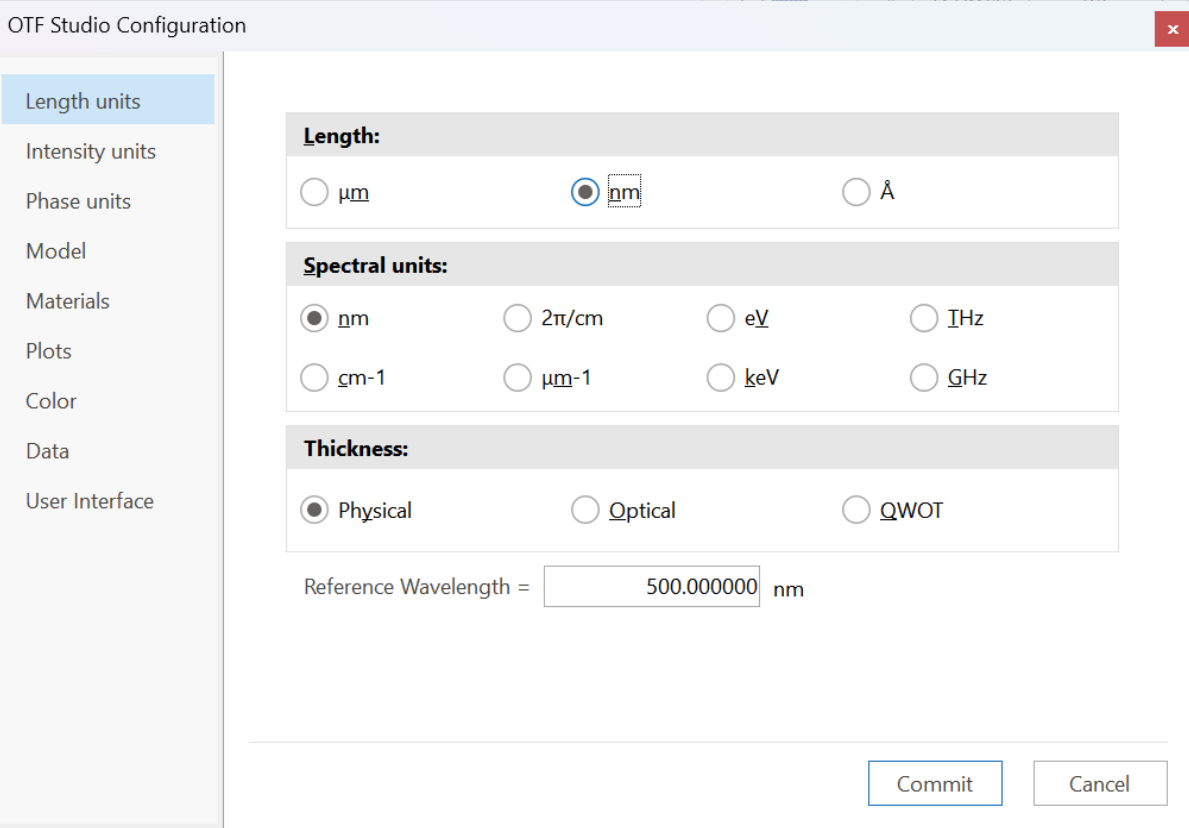

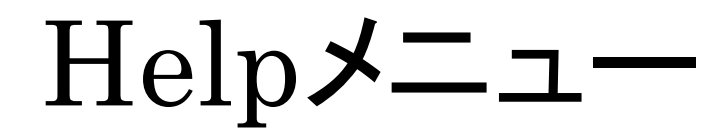

## ヘルプおよびソフトウェア情報が開きます。

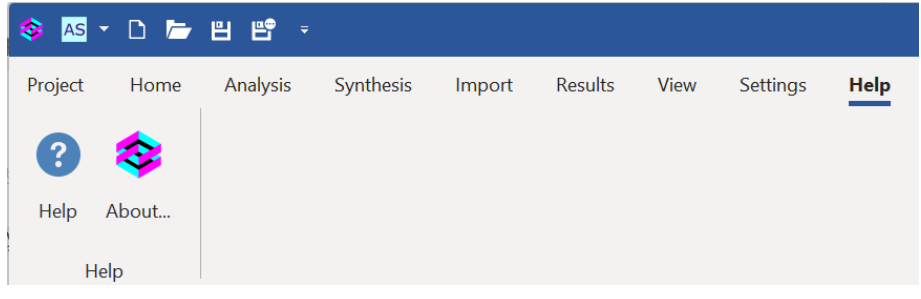

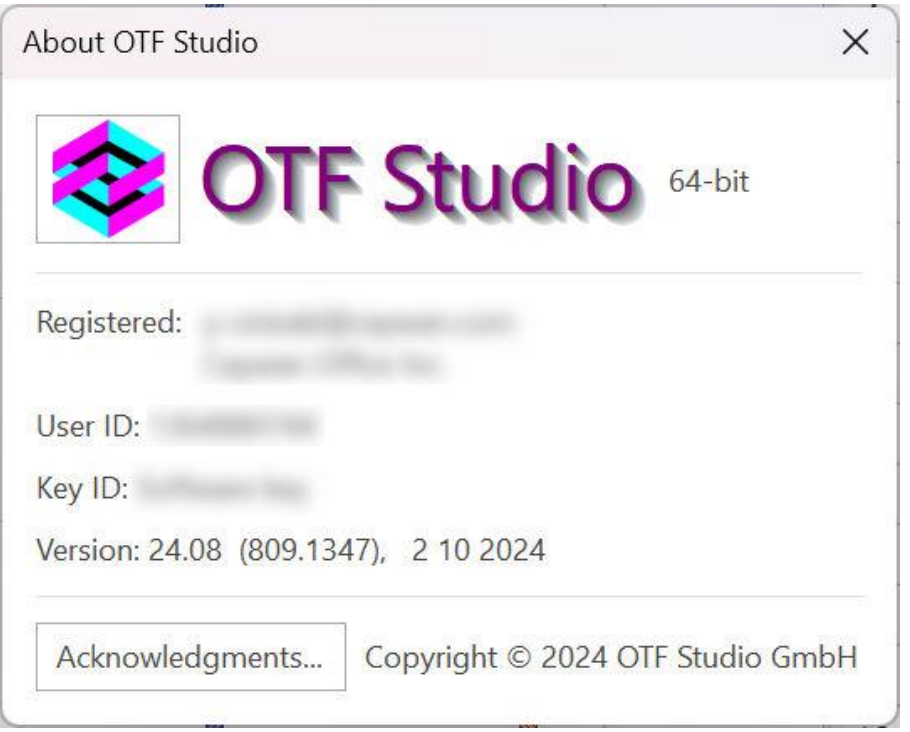